## **Instant Roof Nui** *Dormers*

*Dormers are added in Version 3.0. They use the same style libraries as basic roof*

1 Input *Draw a sloped rectangular face with top and bottom edges horizontal. The face can be on the side of a roof but does not need to be. Select the face and click the "Make Dormer" tool bar option.*

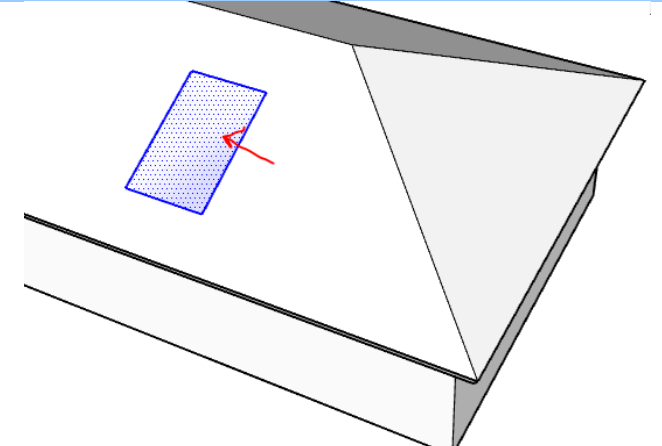

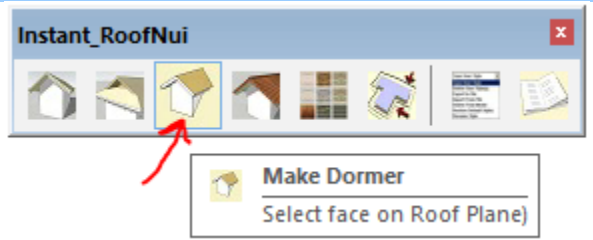

## 2 Choose dormer type

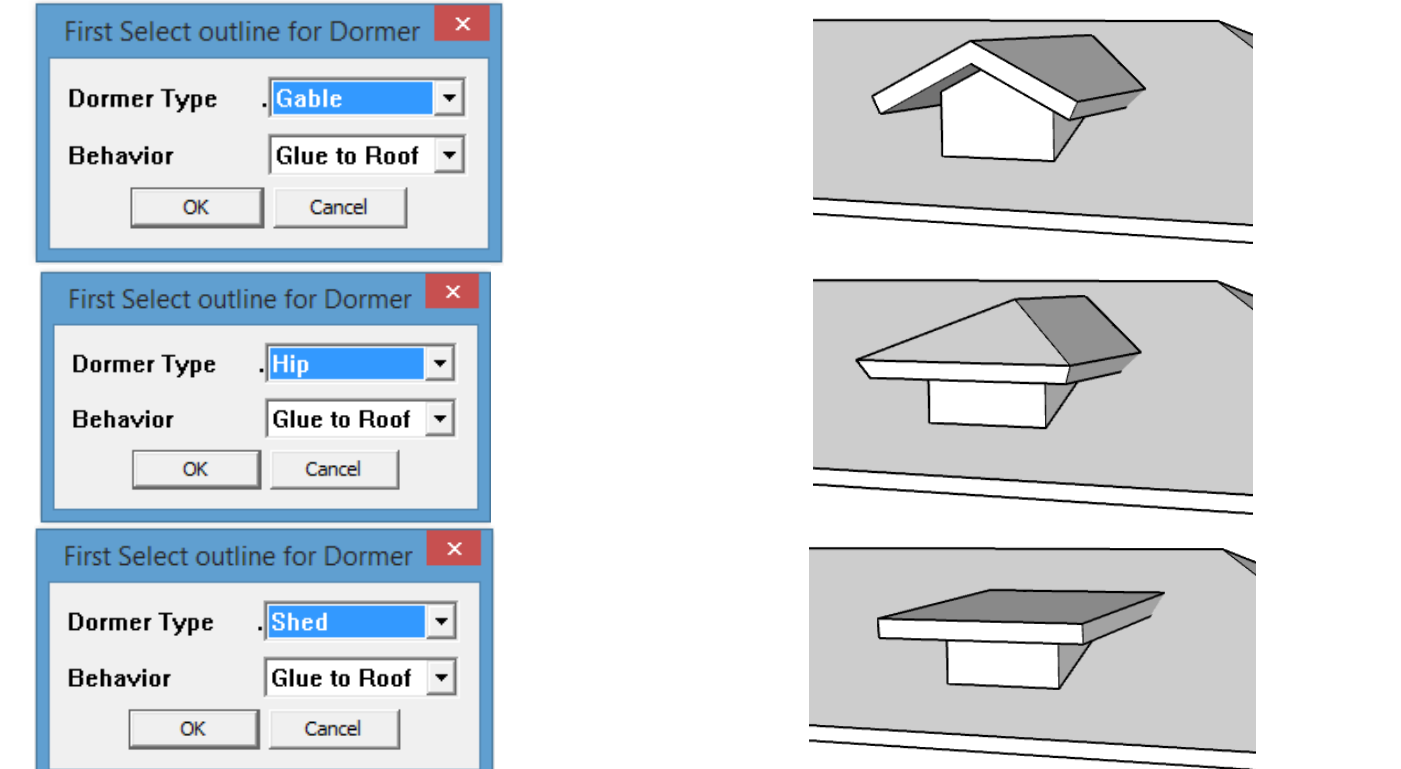

3 Gluing options. *If set to "Glue to Roof", additional insertions of the dormer component will glue to roofs (...and cut holes if the roof face is active. The first insertion does not cut a hole, but subsequent insertions using Sketchup's component tool will do so.) If set to "None" the script just makes a component without any gluing behavior. This may be useful if the same dormer component is to be located on multiple roof slopes.*

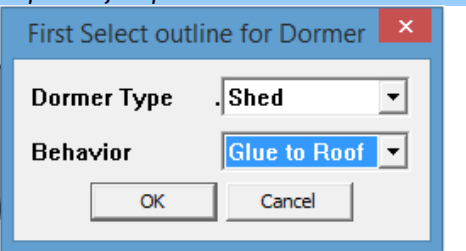

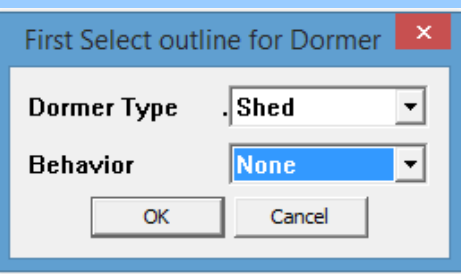

4 Choose roof parameters. *The dormer tool uses the same parameters, material settings, etc. as the basic roof tool. See Instant Roof Nui tutorials for choosing parameters. (Note: some parameters such as mansards and split pitch are not available for dormers) Because the shed dormer type must be a flatter roof slope than the main roof, I added a preset shed dormer style as an example and used it for this exercise:*

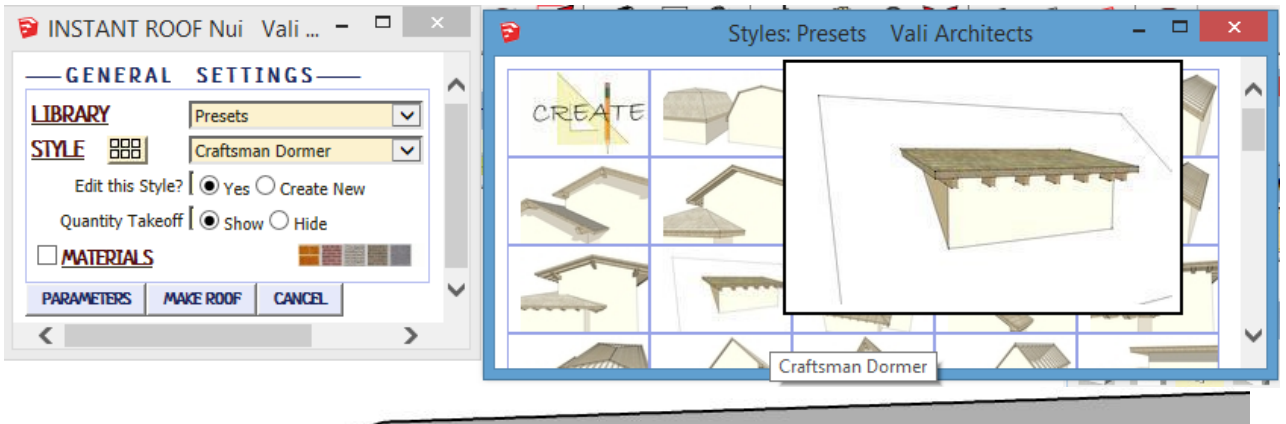

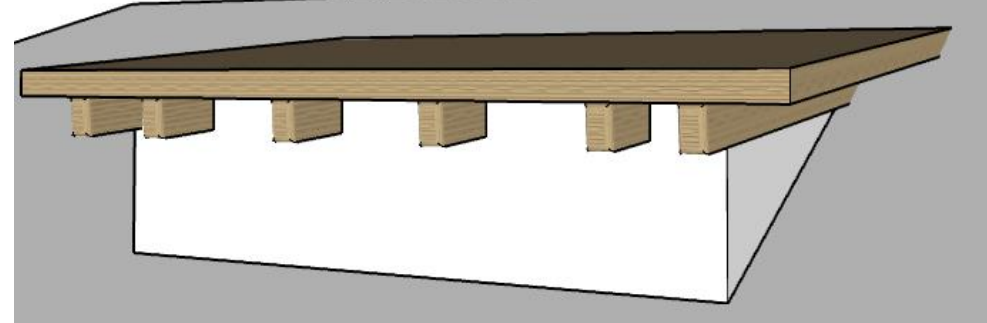

5 Roof Details and Materials *Roof materials can be added using standard Instant Roof Nui methods. Windows can be added using Instant Window or other methods. See pdf tutorials on my site for more information. Note that the dormer component must be double clicked to open for editing before adding details.*

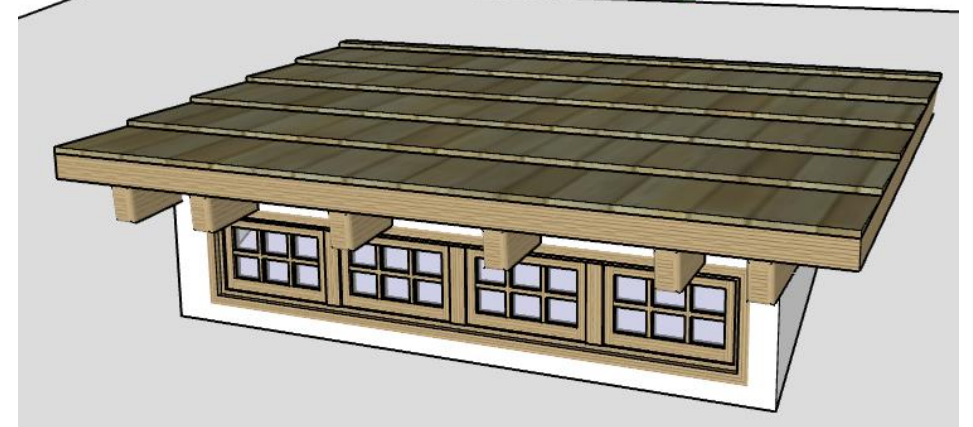

6 Multiple copies *Additional copies of the component can be located in the model or exported into other models.* $\vert x \vert$ ň Select Edit | Statistics | BF- 1 3D Warehouse  $\sim$  $\ddot{\mathbf{p}}$ va\_dormerComp The Hotel by Unknown No Description ≂ Ñ ⇦ In Model ₿